# SÜLEYMAN DEMIREL ÜNIVERSITESI

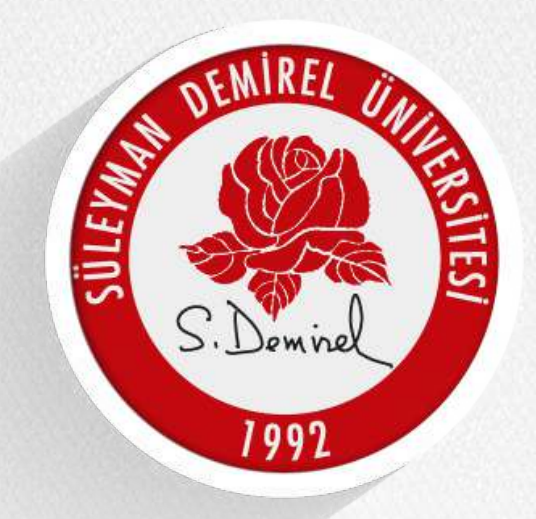

#### **Adobe Connect Sanal Ders Kullanım Dokümanı**

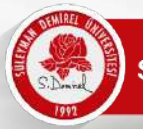

Sanal toplantılarınız otomatik olarak OBS üzerinde açılmıştır. OBS üzerinden girişinizi yaparak Uzaktan Eğitim sayfasına ulaşabilirsiniz.

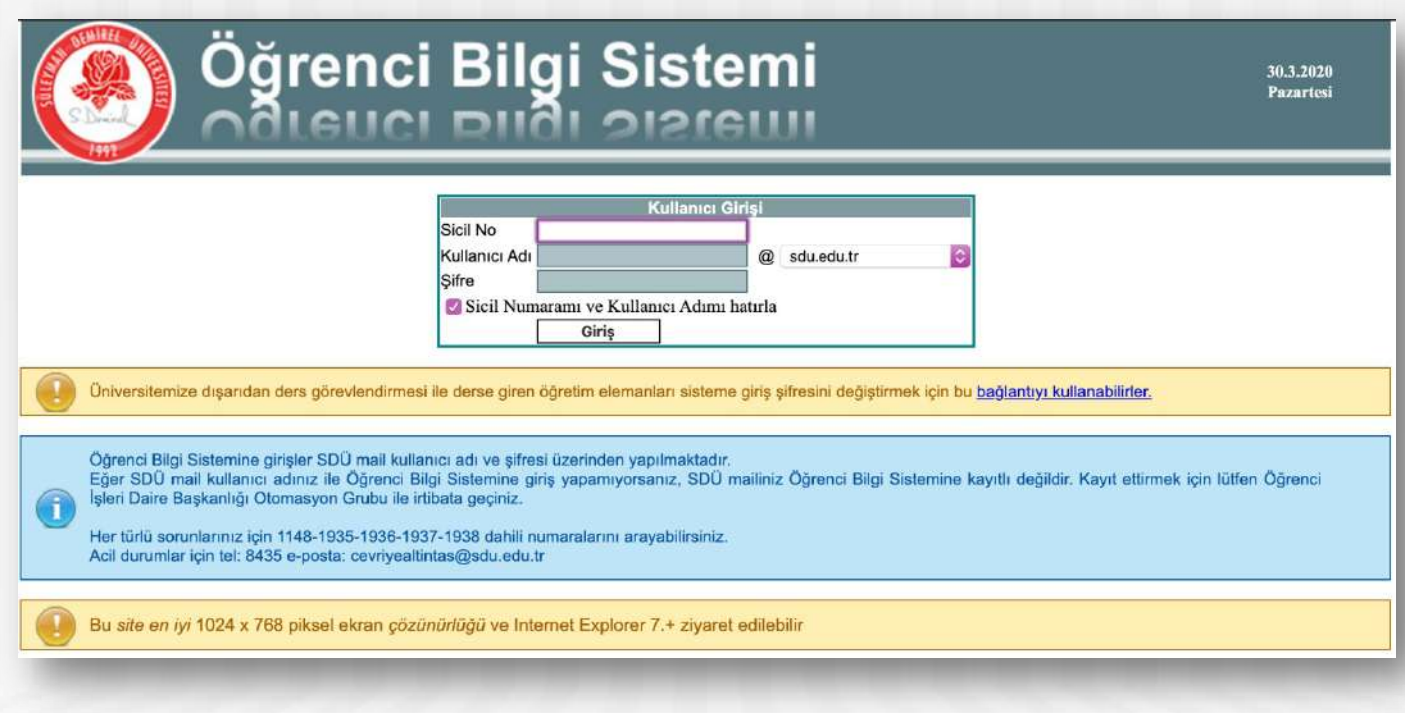

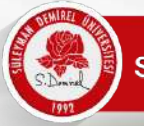

Dönem Ders Bilgilerinizden işlemek istediğiniz ders için ''Canlı Dersi Başlat'' tıklayarak Adobe Connect arayüzüne ulaşabilirsiniz.

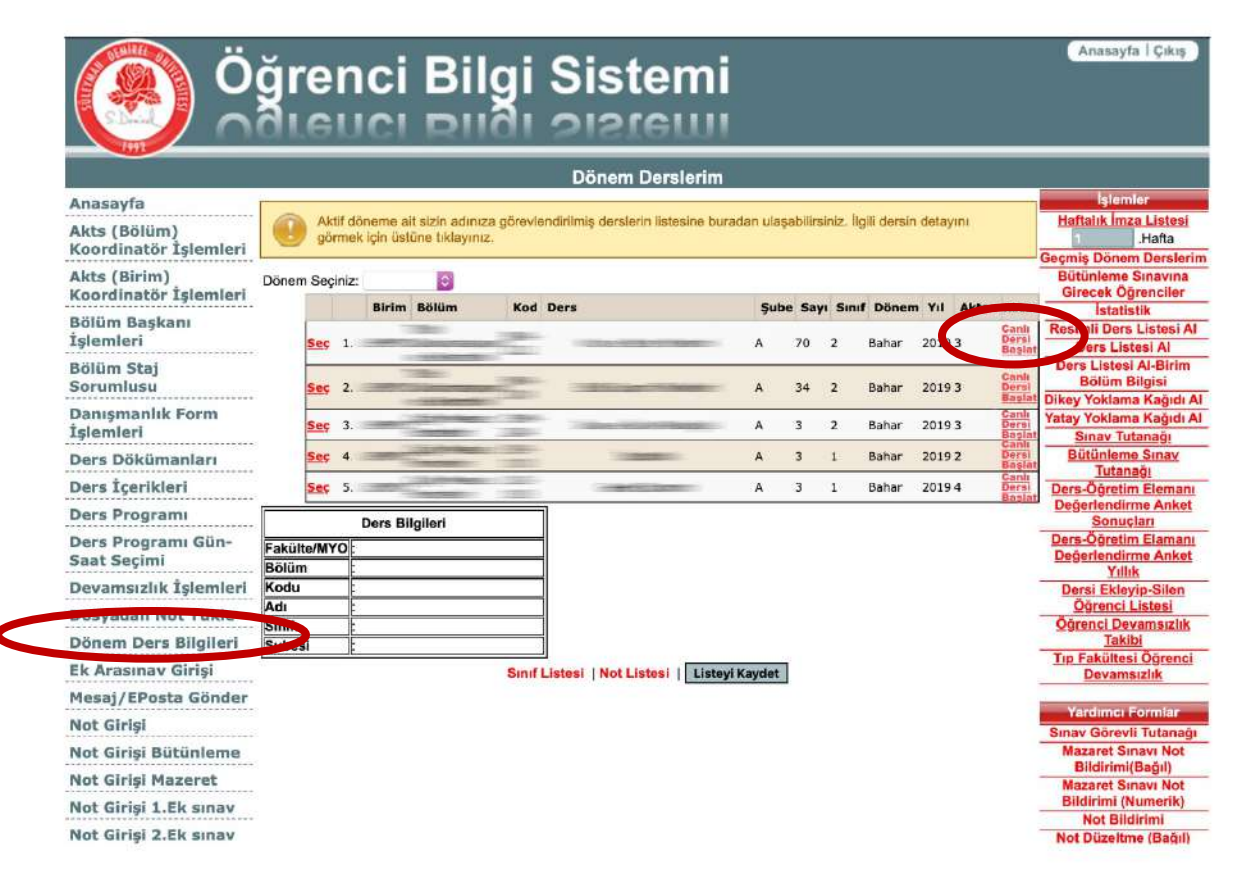

- Toplantı bağlantısına tıkladıktan sonra Adobe Connect bağlantısı için kullanıcı adı ve şifre isteyebilir.
- Kullanıcı kodu: [adsoyad@sdu.edu.tr](http://sdu.edu.tr)
- Şifre: eposta adresinize iletilen şifredir. İsteyen Adobe Connect sistemine giriş yaptıktan sonra şifresini ''profilim'' alanından değiştirebilir.

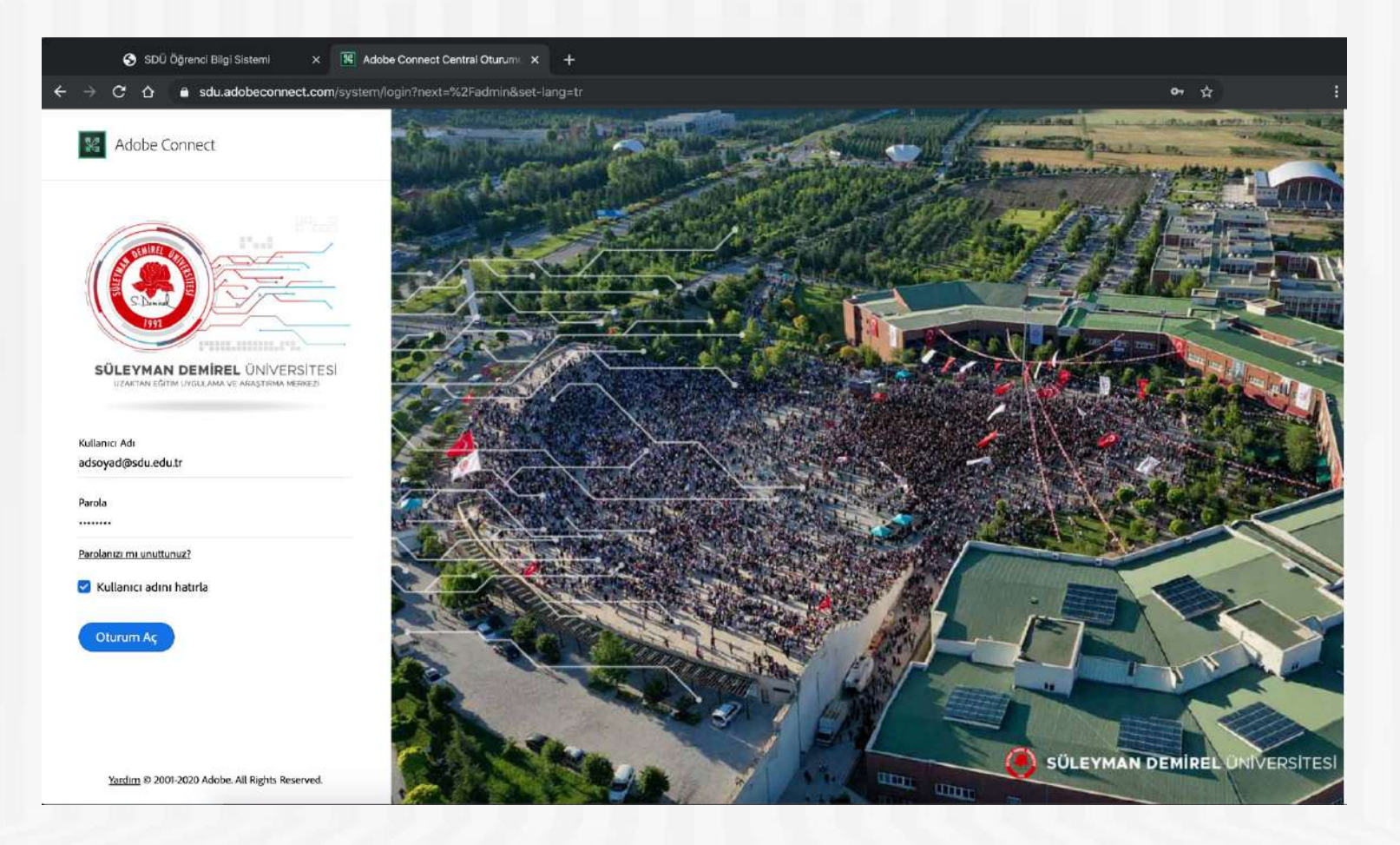

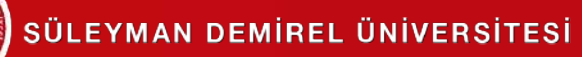

• Bilgisayarınızda yüklü değilse Adobe Connect yardımcı programına ihtiyacınız olabilir.Kurulum Otomatik olarak başlayacaktır. İndirip, kurunuz. Programı bir kere kurmanız yeterlidir, her toplantıyı açtığınızda yüklemenize gerek yoktur.

Adobe Connect

#### Sanal Toplantı Açılmadı mı?

Adobe Connect masaüstü uygulamasını yüklemeniz ve uygulamayı kullanarak katılmanız gerekmektedir.

Adobe Connect Uygulaması'nı İndir

Şunlar için Adobe Flash Player'ı etkinleştirin: klasik görünümle katılın. Burada listelenen adımları izleyin - Adobe Flash Player Yardım

Sorularınız mı var? Bkz. Sorun Giderme İpuçları

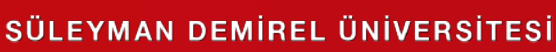

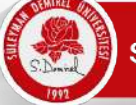

#### **Sanal Toplantıyı Yönetme**

• Aşağıda görülen ekran önünüze geldiğinde dersinizle ilgili hazırlıklara başlayabilirsiniz.

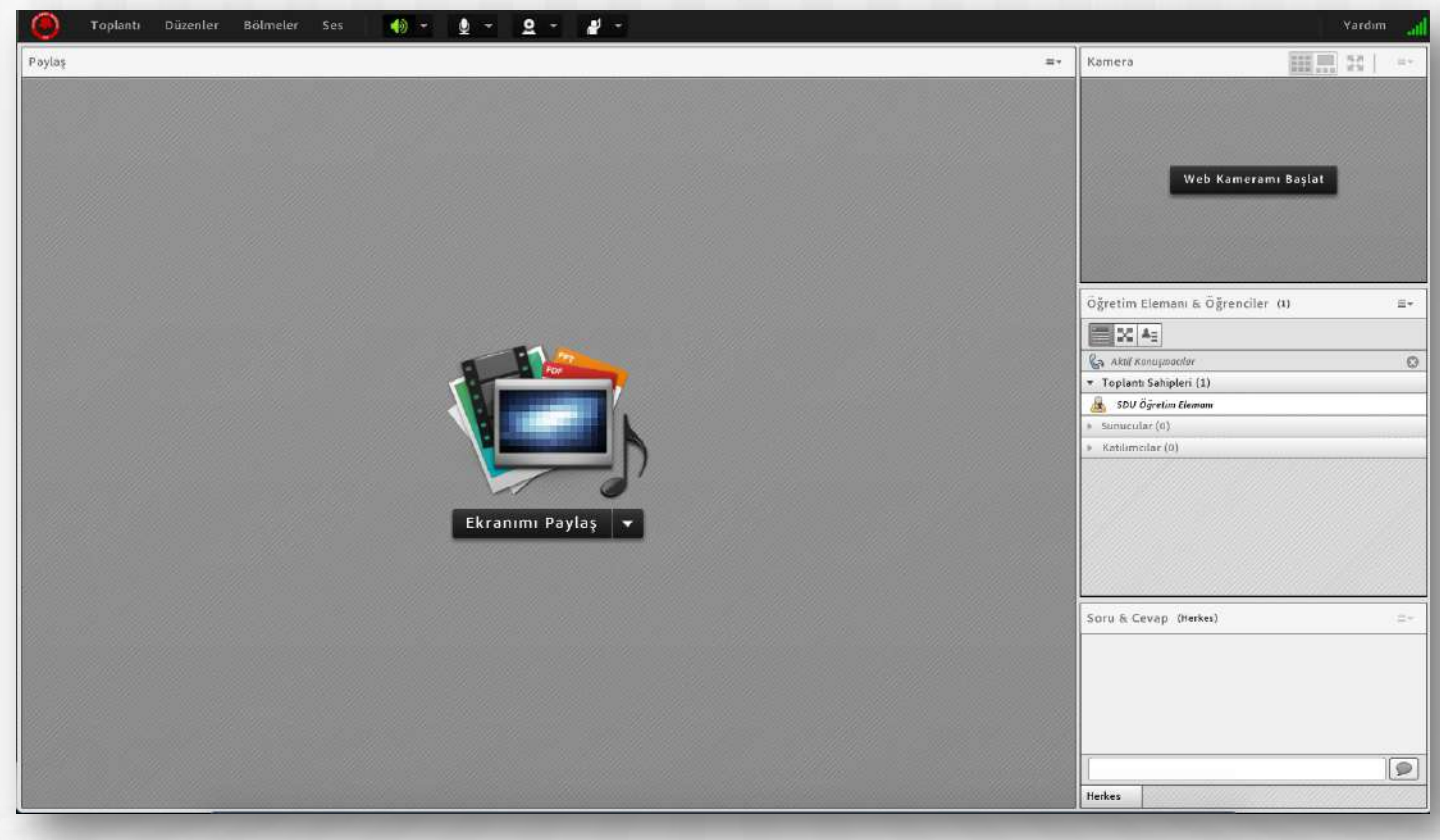

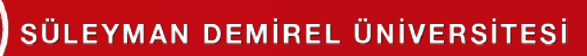

#### **Sanal Toplantıyı Yönetme**

• Yukarıdaki menülerden toplantınızla ilgili ayarları yönetebilirsiniz.

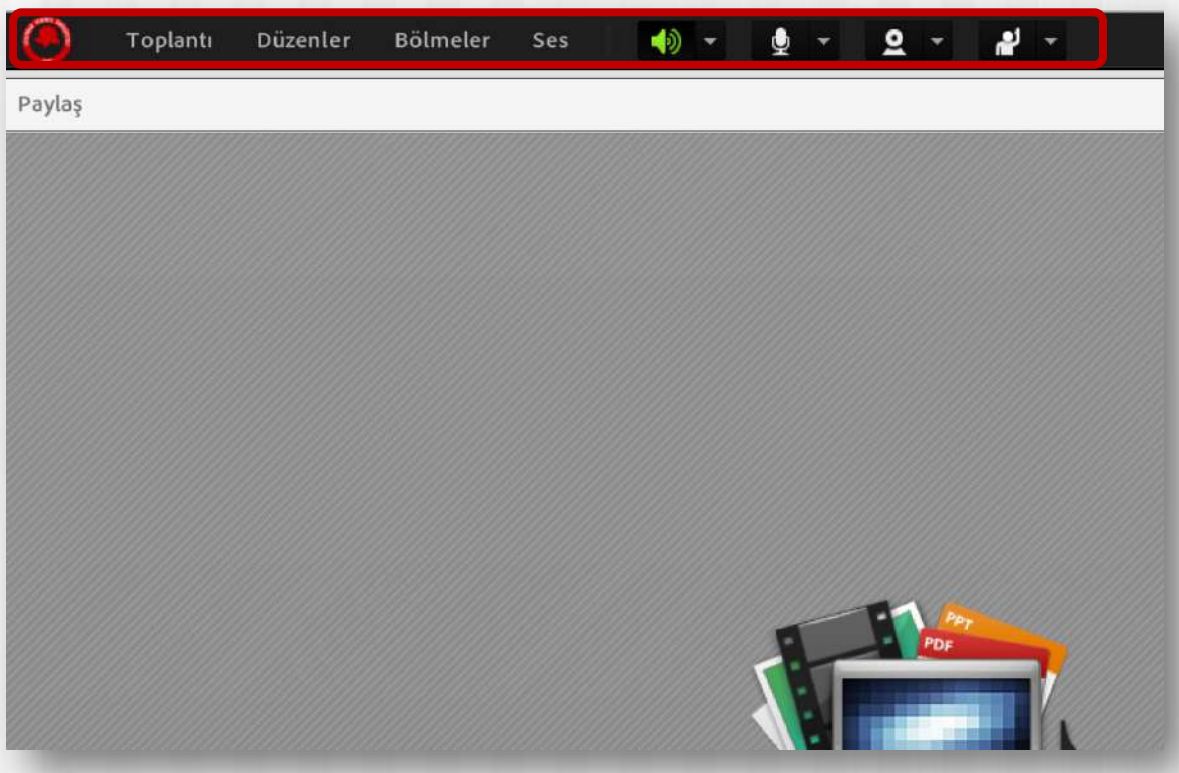

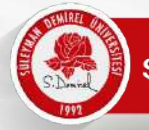

#### **Web Kamerasını Başlatma**

• Web Kameranızı başlatmak için iki yöntem vardır. İlki; web kamerası simgesine **2 tıklamaktır. Simge yanındaki** aşağı ok  $\blacktriangleright$  tıklayarak gelişmiş ayarlara erişebilirsiniz.

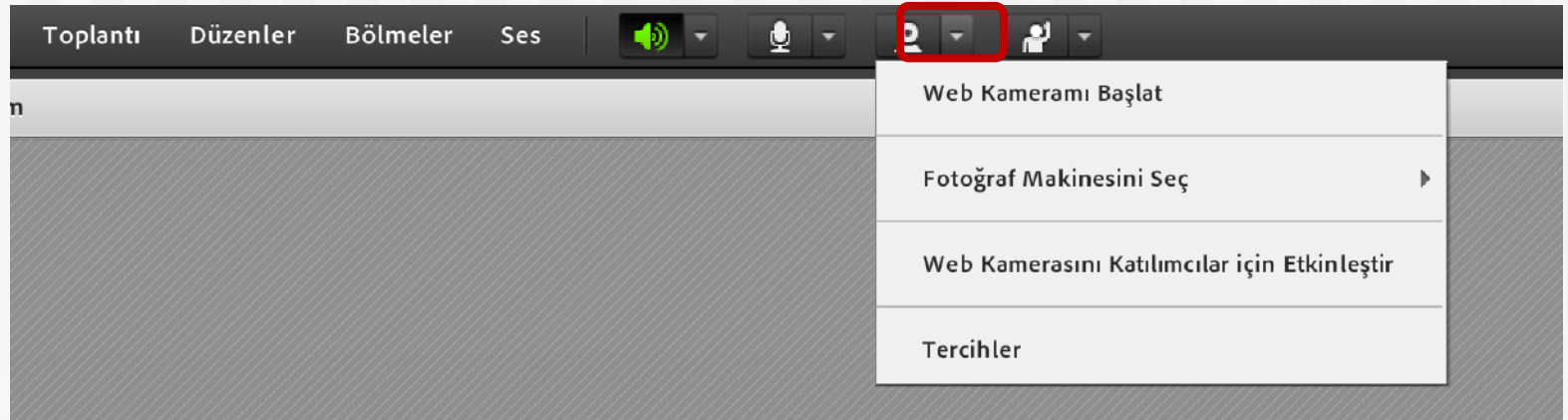

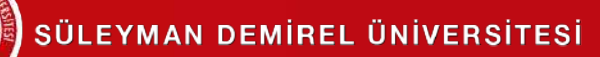

#### **Web Kamerasını Başlatma**

• Web Kameranızı başlatmak için ikinci yöntem; video alanından ''Web Kameramı Başlat'' ile başlatılabilir.

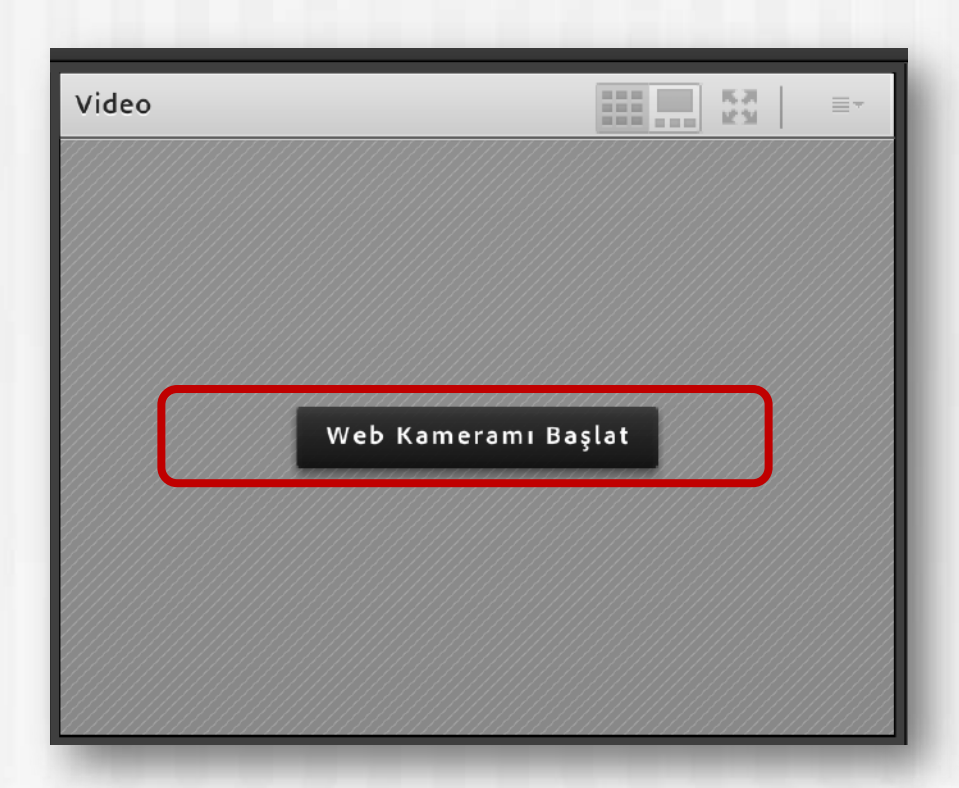

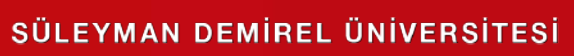

## **Mikrofonu Başlatma**

• Mikrofonu başlatmak için mikrofon simgesine tıklayabilirsiniz. Simge yanındaki aşağı ok + tıklayarak gelişmiş ayarlara erişebilirsiniz.

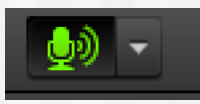

Mikrofona direkt olarak tıkladığınızda simge yeşil oluyor ve dalgalanma görüyorsanız sesiniz karşıya gidiyor demektir. Bu simgeye tekrar tıklarsanız sesinizi kapatabilirsiniz.

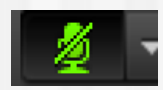

Ses gitmiyor.

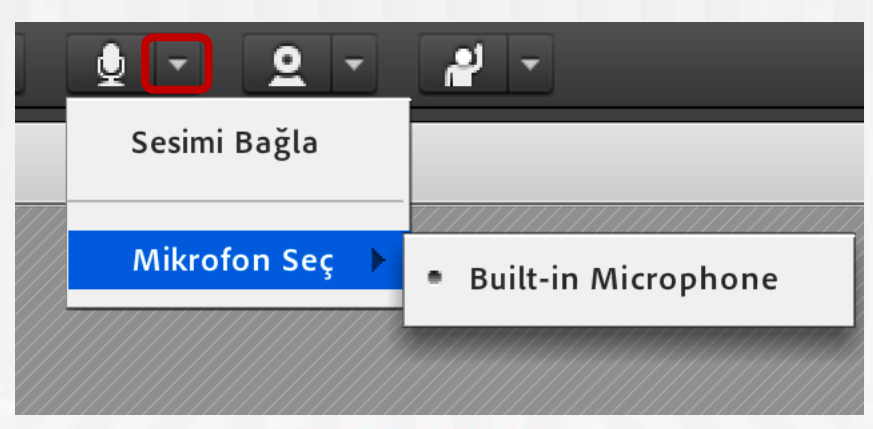

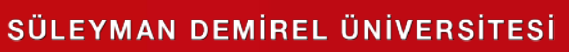

• Adobe Connect ile dersinizi işlemek için birden fazla seçenekle dosya paylaşımı, beyaz tahta ya da ekran paylaşımı yapabilirsiniz. Bunun için ''paylaşım'' alanından ''Ekran Paylaşımı'' butonnu kullanarak ekranınızı paylaşabilirsiniz..

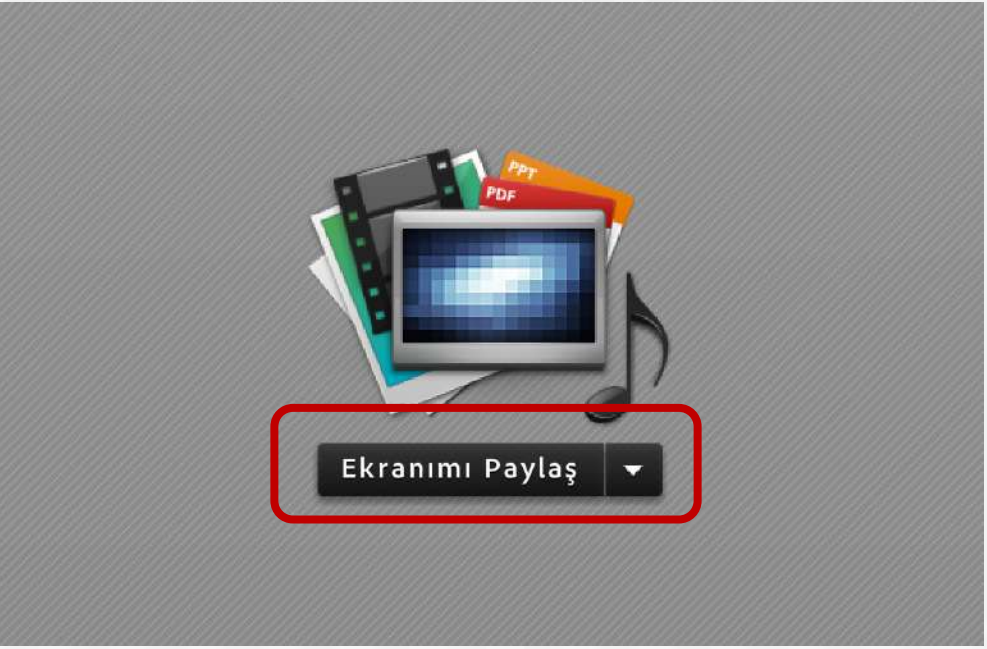

• **Mükal** Aşağı ok yönünde tuşa bastığınızda ''Ekran Paylaşımı'', ''Belge Paylaş'' ve ''Beyaz Tahtayı Paylaş'' seçenekleri çıkar. Buradan paylaşmak istediğiniz seçeneği tıklayabilirsiniz.

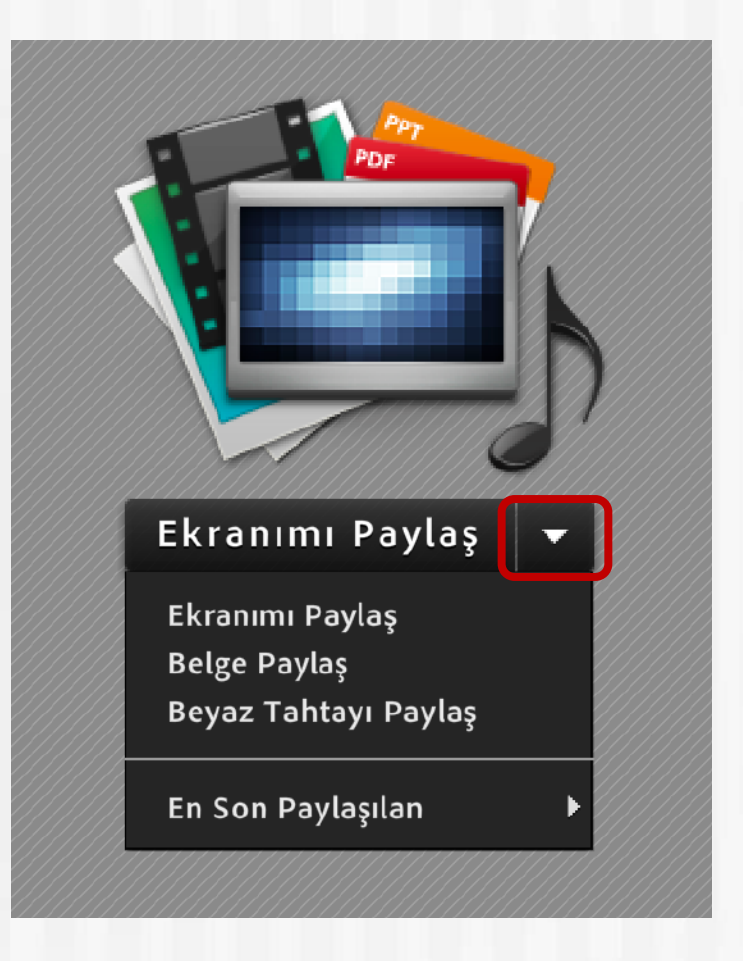

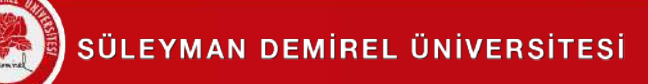

• Beyaz Tahtayı Paylaş; sizler için beyaz tahta açar ve üzerine çizim yapmanızı sağlar

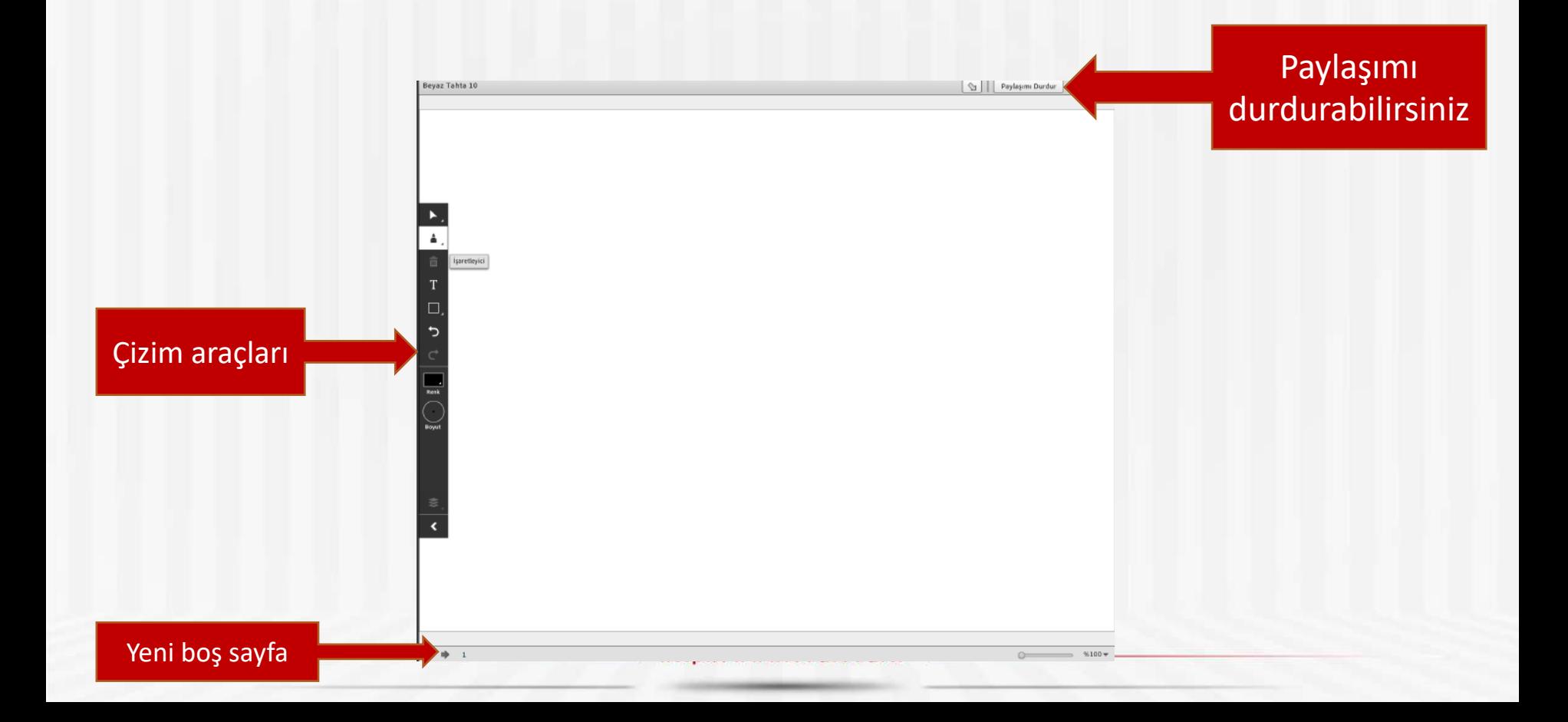

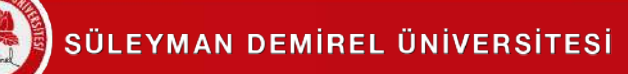

Bel

bulun

#### **Ekran ve Belge Paylaşımı**

• Belge Paylaş; PDF, sunu, Word belgesi vb. içerikleri paylaşabilirsiniz ve istediğiniz zaman kullanmaya devam edebilirsiniz.

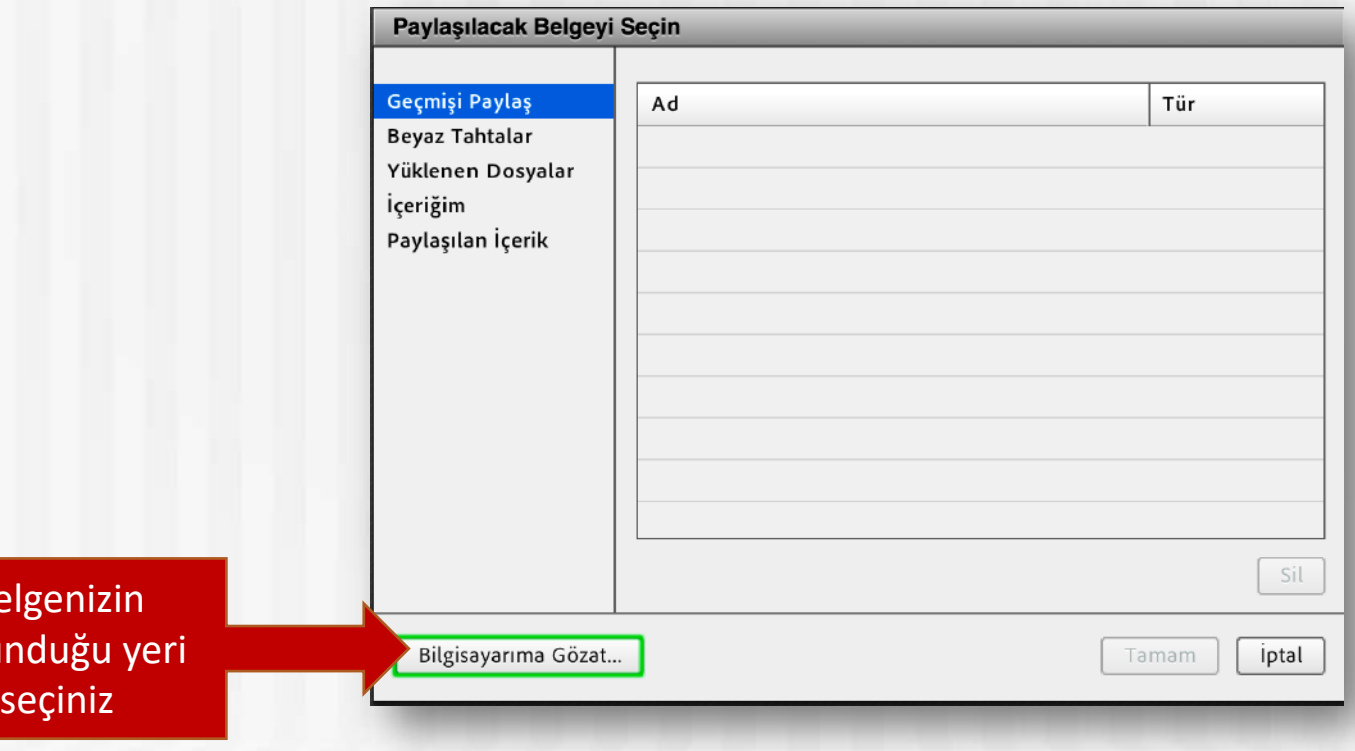

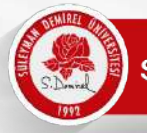

- Belgeniz dönüştürülecek ve toplantınıza kaydedilecektir.
- Artık belgenizi tüm katılımcılar görebilecektir. Aşağıdaki araç kutusu ile belgenizi kontrol edebilirsiniz. "paylaşımı durdur" ile paylaşımı durdurabilirsiniz.

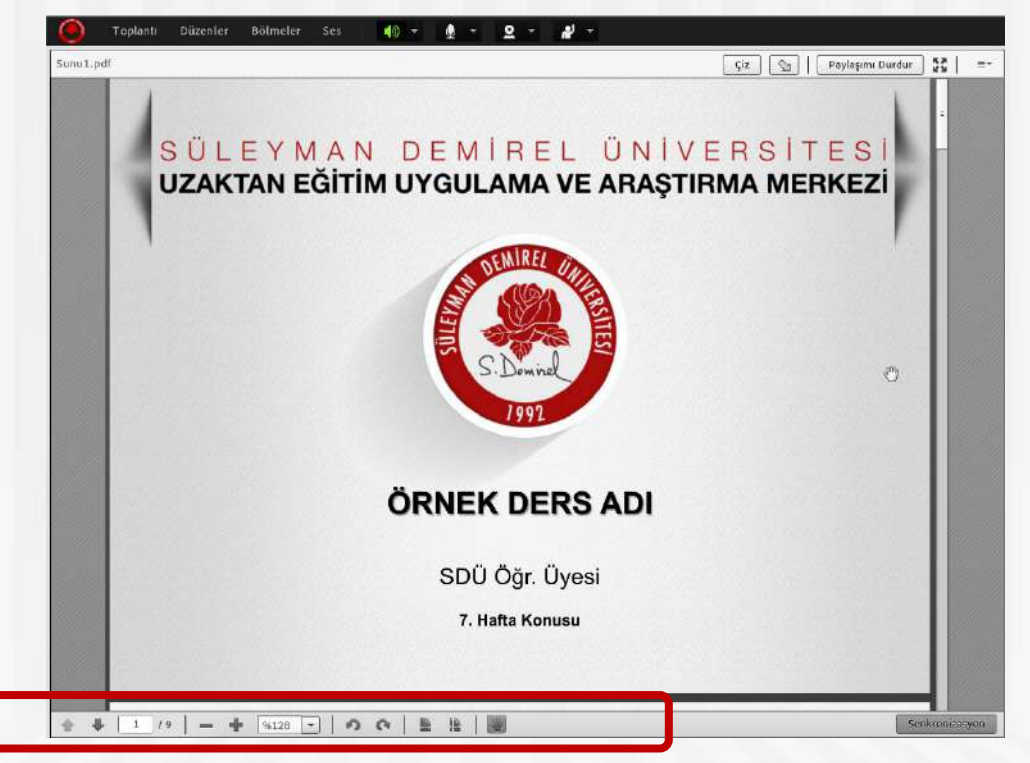

Ek2-Haftalık Ders Sunu Sablonu.odf Dönüştürülüyer. Yüklemeyi İptal Et

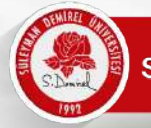

• Aynı dersinizin toplantısı için aynı belgeyi tekrar yüklemenize gerek yoktur. Sisteme yüklediğiniz bir belge toplantı içinde tutulacaktır. ''Belge paylaş'' tıkladığınızda ''Geçmişi Paylaş'' alanında tüm belgelerinizi görebilirsiniz ve yansıtabilirsiniz.

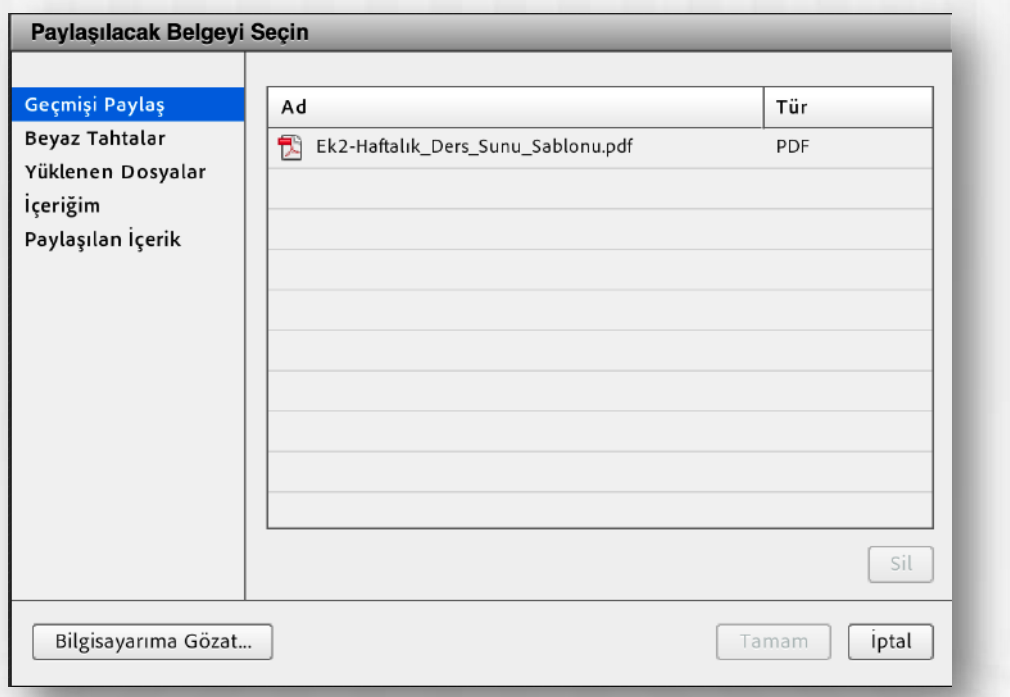

http://www.sdu.edu.t

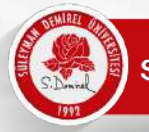

• Ekranımı Paylaş; bilgisayarınızın ekranını katılımcılara paylaşmak için kullanılan seçenektir. Tıkladıktan sonra masaüstü, uygulama ya da pencere seçeneklerinden biri seçilebilir.

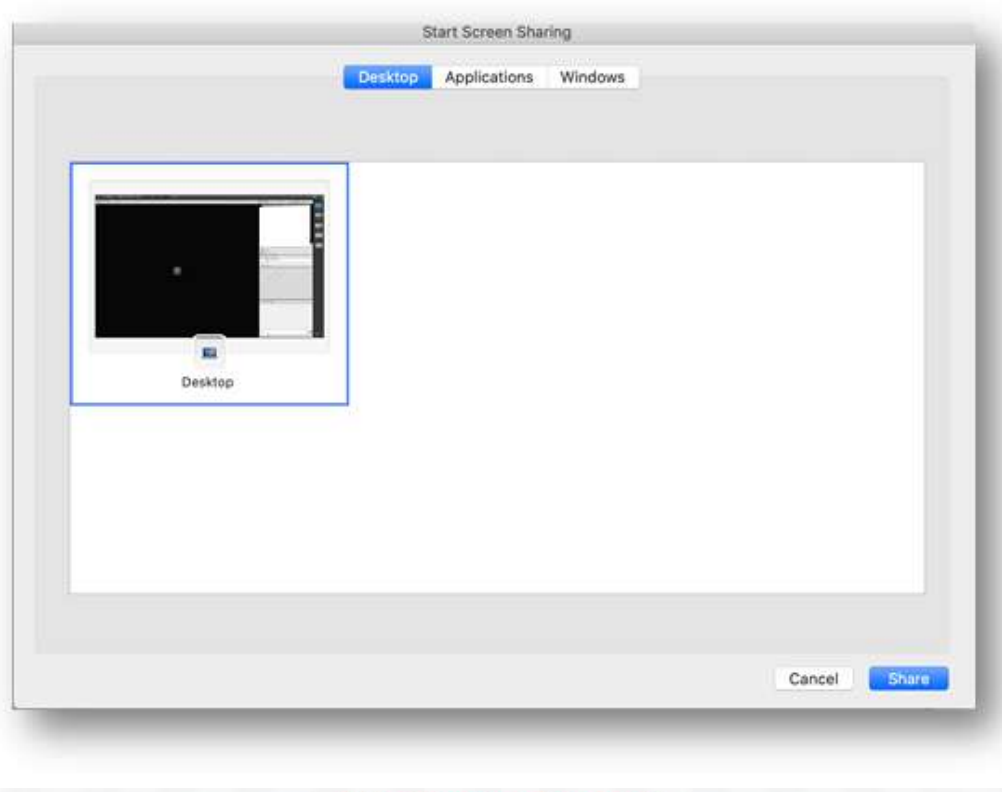

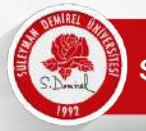

• Bu menüde ''masaüstü'' seçeneği tıkladığınızda ekranınızın tamamının görünmesi için adobe connect ''mini denetime'' geçecektir. Böylelikle masaüstünüz üzerinde çalışırken ders işlemeye devam edebilirsiniz.

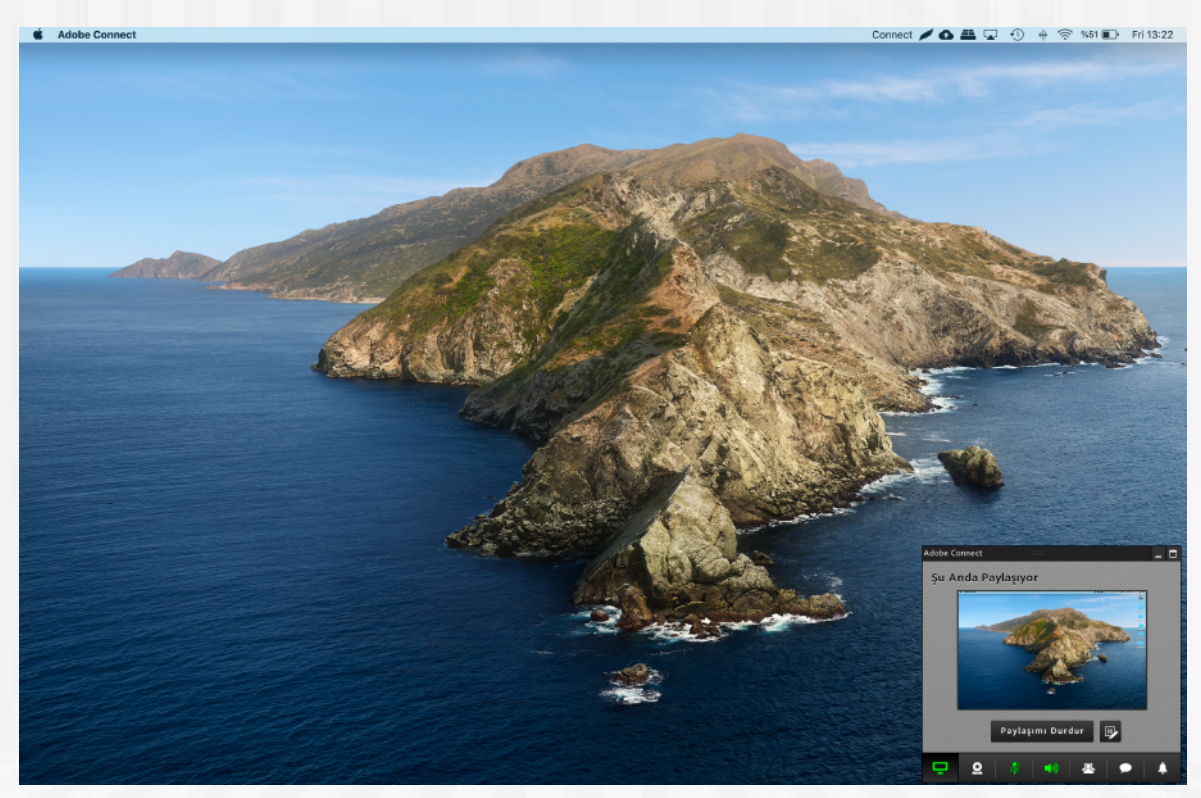

http://www.sdu.edu.tr

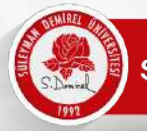

• Masaüstünde çalıştığınız tüm dosyalar katılımcılar tarafından görünecektir. Dersinizi bu alandan işlemeye devam edebilirsiniz. Adobe Connect mini denetimde çalışmaya devam edecektir.

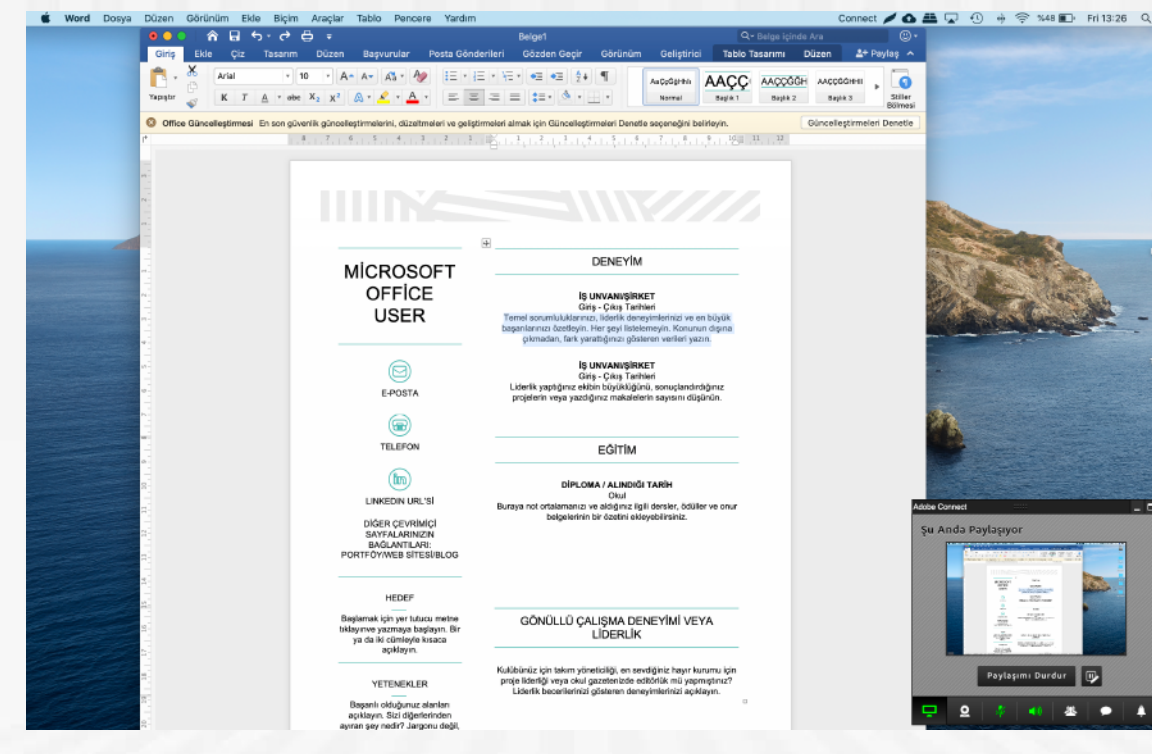

http://www.sdu.edu.tr

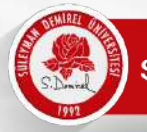

• Mini denetimde tüm toplantıyı kontrol edebileceğiniz menüler yer almaktadır. Bu alanlardan Webcam, mikrofon açma/kapatma, ekran paylaşım işlemlerinize kolayca ulaşabilirsiniz.

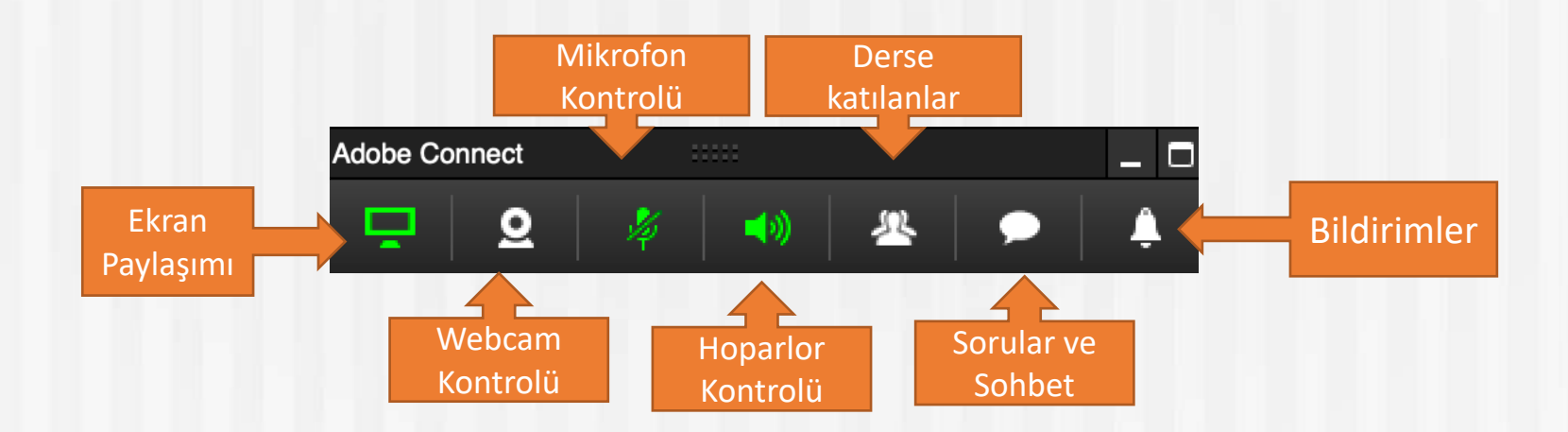

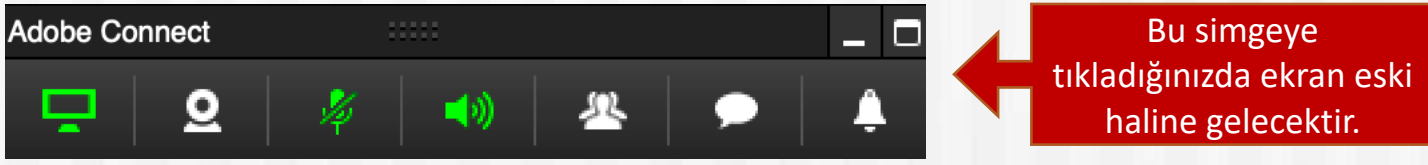

• Dersinizi tek monitörlü bir bilgisayar üzerinde anlatıyorsanız tam ekrana geçmeniz durumunda paylaşım iç içe geçecektir. Bu nedenle mini denetimden çıktığınızda ekran paylaşımını **kapatmalısınız**. Dersinizi anlatmaya devam ederseniz ''mini denetime geçiş yap'' diyerek devam edebilirsiniz.

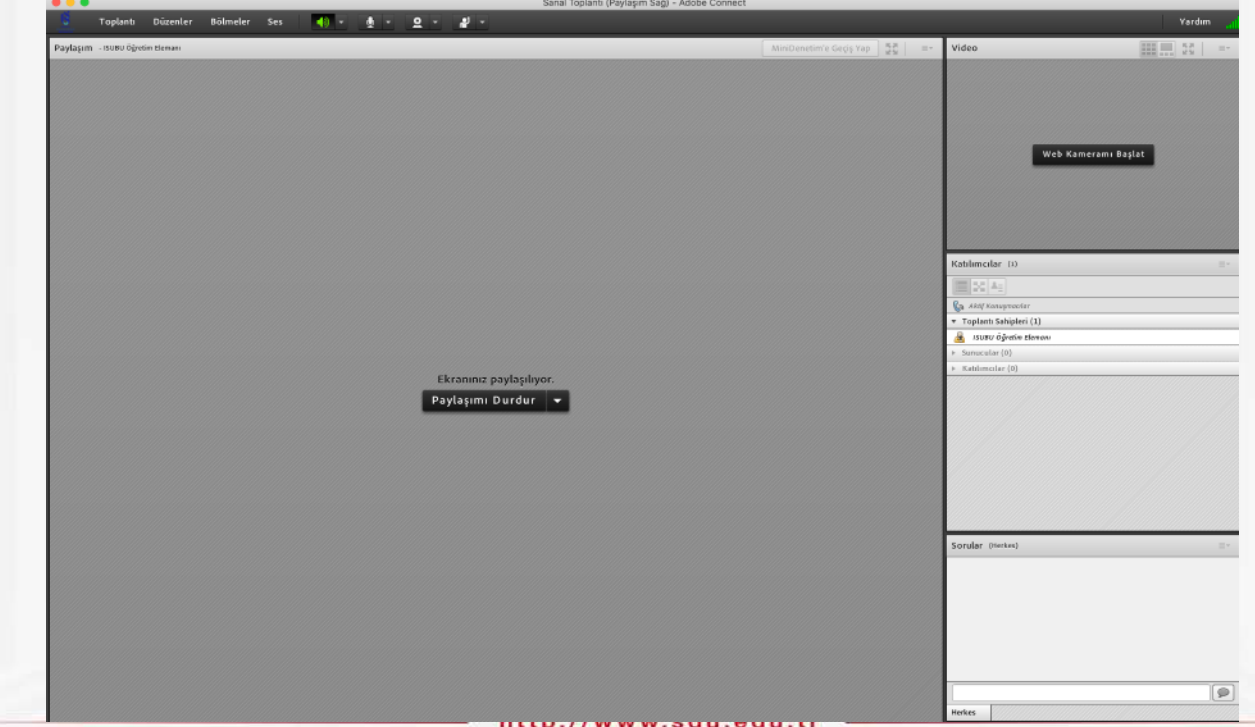

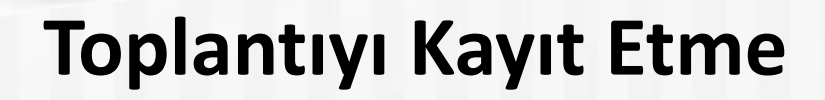

Derslerinizi kaydedebileceğiniz menü ''Toplantı'' menüsüdür.

#### **Dersinizi anlatmaya başlamadan önce**

''Toplantı'' menüsünden ''Toplantıyı Kaydet'' butonuna basınız. Toplantınız kayıt olmaya başlayacaktır.

Dersinizin ismine göre otomatik artan sıra numarası ile dersinizin kaydı isimlendirilecektir. Karşınıza gelen ekranda ''Tamam'' butonunu tıklayınız.

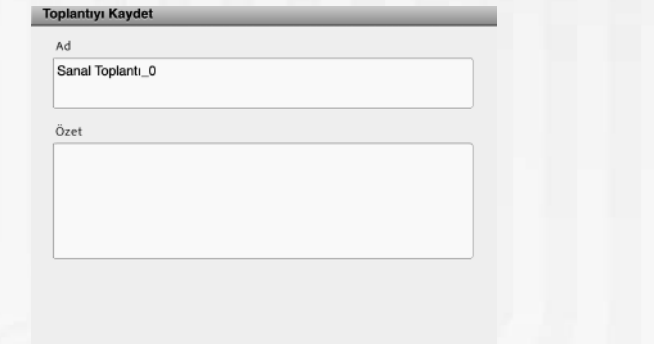

Tamam

iptal

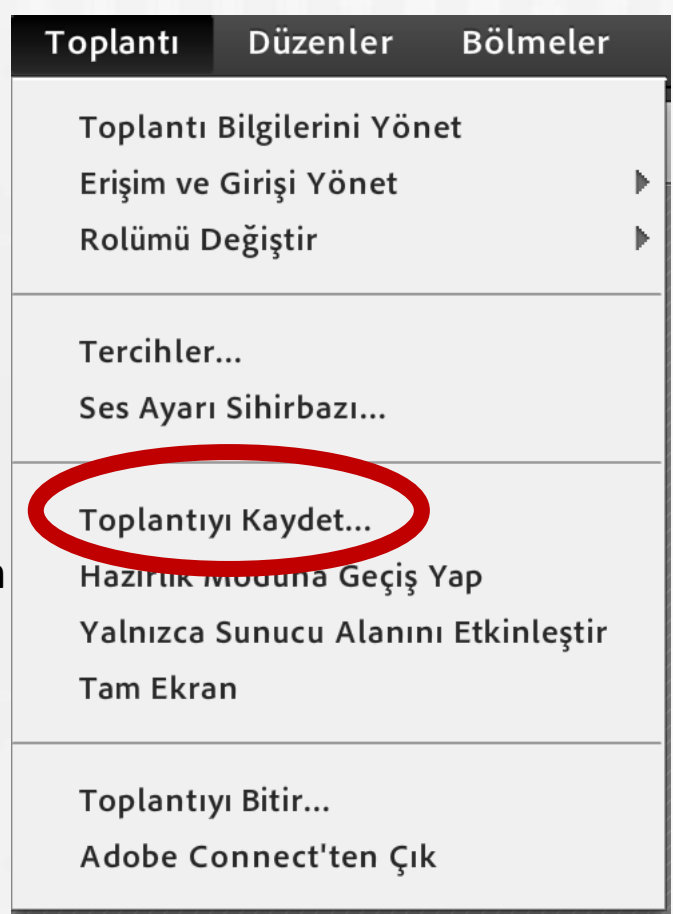

# **Toplantıyı Kayıt Etme**

Ders kaydına başladıktan sonra; kamera görüntünüzü, mikrofondan sesinizi gönderdiğinizden ve ekran paylaşımınızı yaptığınızdan emin olunuz.

> Kırmızı uyarı dersinizin kayıt olduğunu gösterir

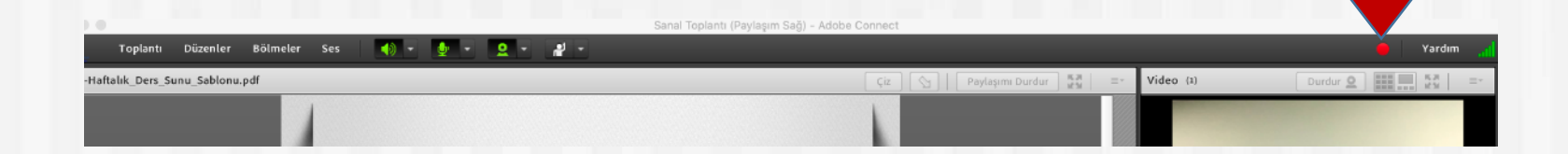

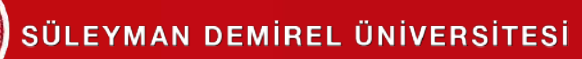

#### **Toplantıyı Kayıt Etme**

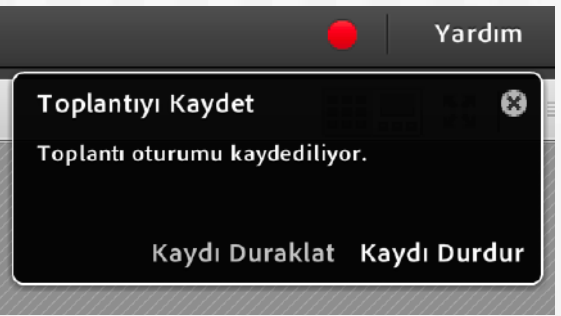

Dersinizin tamamını anlatmayı bitirdiğinizde **''Kaydı Durdur''** butonuna tıklayabilirsiniz. Dersiniz kayıt altına alınmış olacaktır.

Dersinizi anlatırken kayda ara vermek istiyorsanız **''Kaydı Duraklat''** butonuna basabilirsiniz. Kayıt duraklayacaktır. Dersinizi anlatmaya devam etmek için ''Kayda Devam Et'' butonuna tıklayıp kayda devam edebilirsiniz.

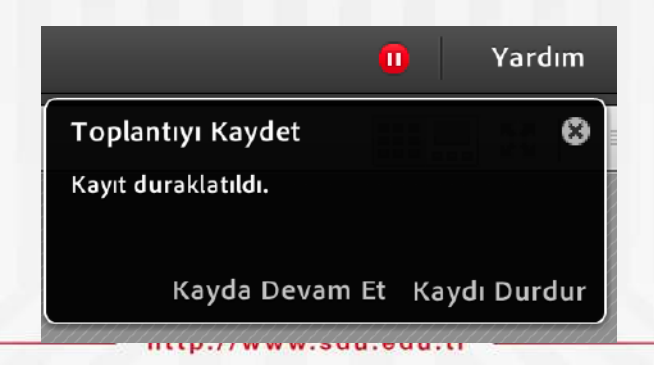

# **Toplantıyı Kayıt Etme**

Ders sırasında bağlantı kesilmesi ya da kaydın yanlışlıkla kapatılması gibi durumlar meydana gelirse, tekrar ''Toplantı'' menüsünden ''toplantıyı kaydet'' butonuna tıklayıp yeni bir kayıt bırakabilirsiniz.

**ÇOK ÖNEMLİ NOT: Lütfen derslerinizi kaydetmeyi unutmayınız! Dersinizi anlatmaya başlamadan önce kayıt ettiğinizden emin olunuz.** 

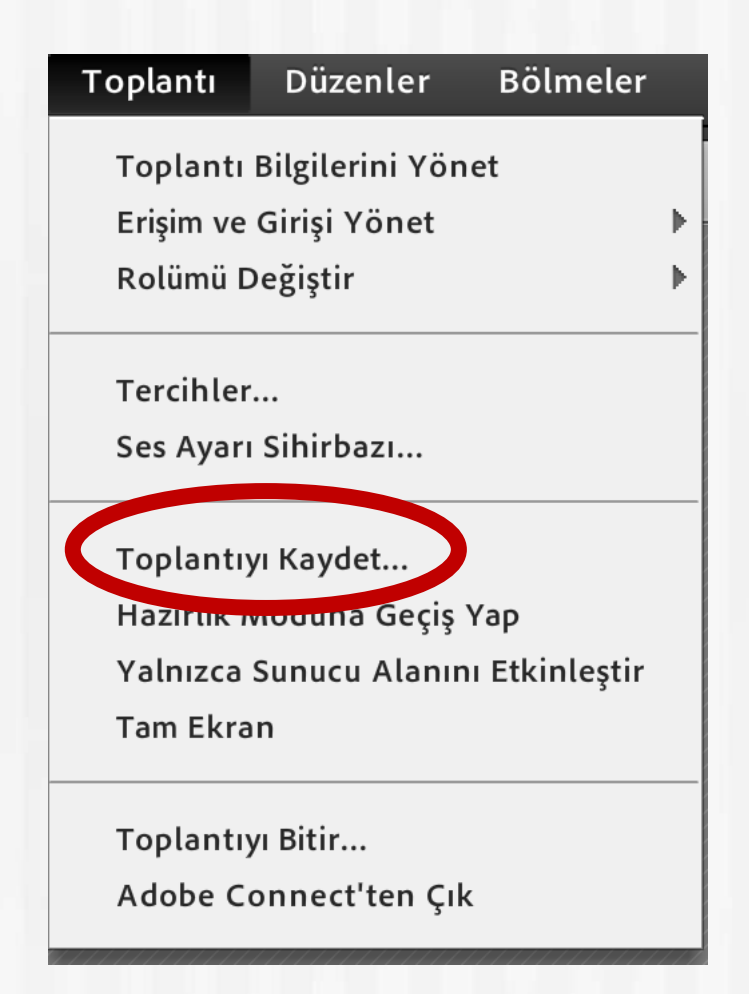

# **Toplantıyı Kapatmak**

Dersinizi tamamen bitirip sanal sınıftan ayrılmak için ''Toplantı'' menüsünden ''Toplantıyı Bitir'' butonuna tıklayınız. Dersiniz tamamen kapanmış olacaktır.

**ÇOK ÖNEMLİ NOT: Lütfen dersinizi bitirdikten sonra ''Toplantıyı Bitir'' tıklayıp dersinizi kapatmayı unutmayınız.**

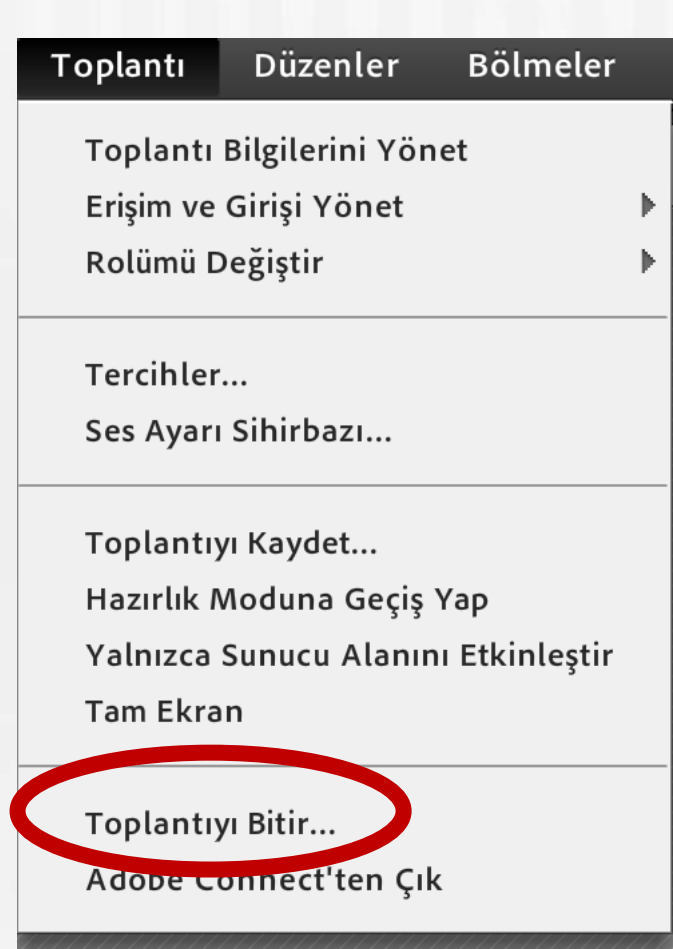

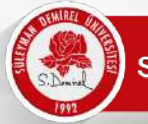

Mobil ya da masaüstü cihazınızın internet tarayıcısında obs.sdu.edu.tr adresine bağlanınız (safari, chrome, firefox vb.)

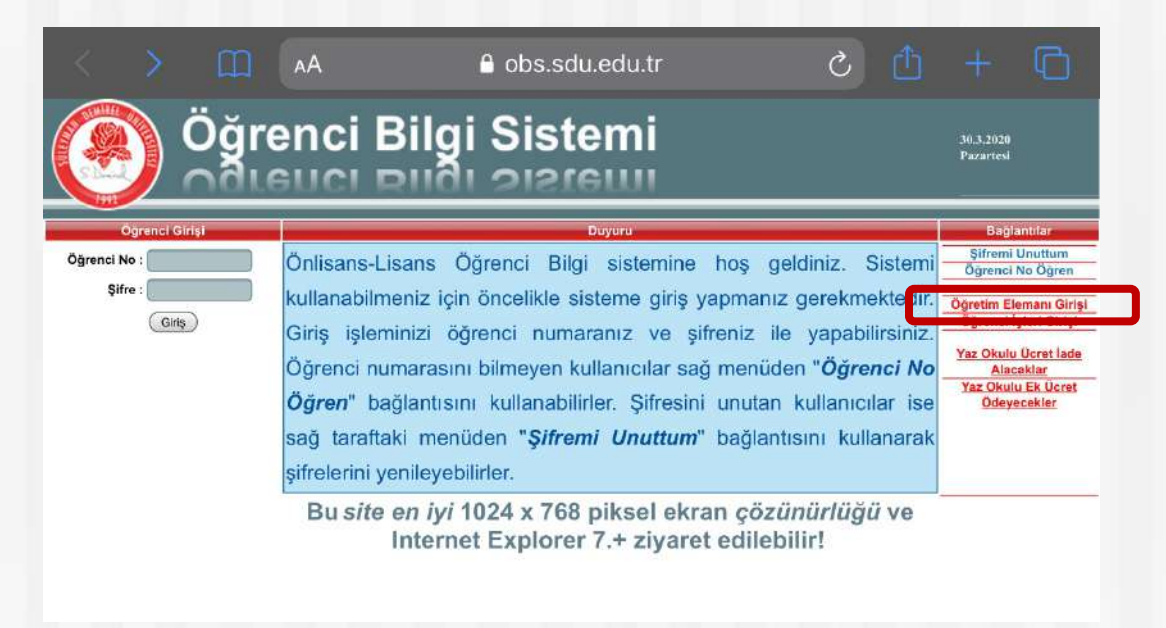

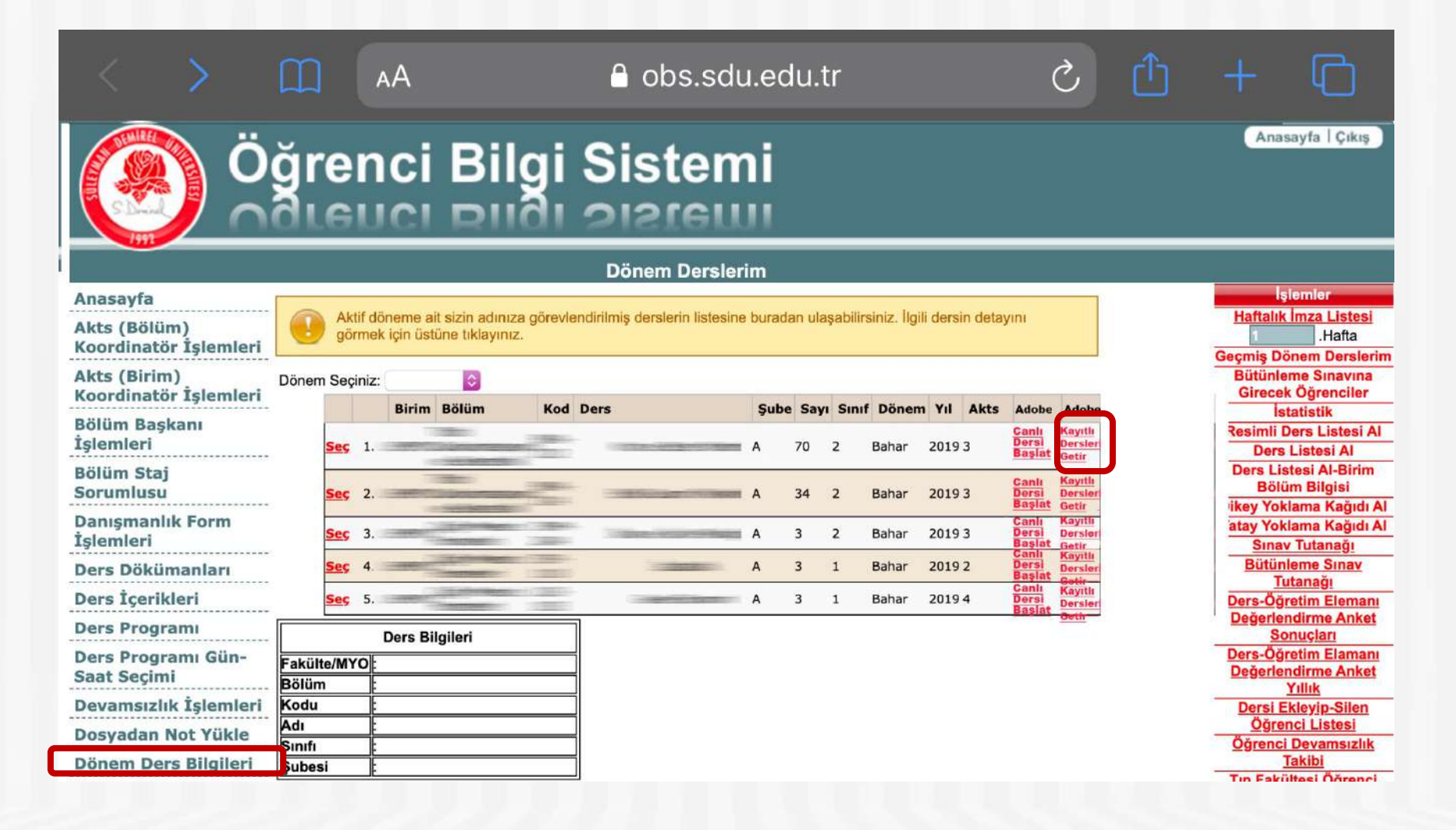

▼

Aktif döneme ait sizin adınıza görevlendirilmiş derslerin listesine buradan ulaşabilirsiniz. İlgili dersin detayını görmek için üstüne tıklayınız.

Dönem Seçiniz:

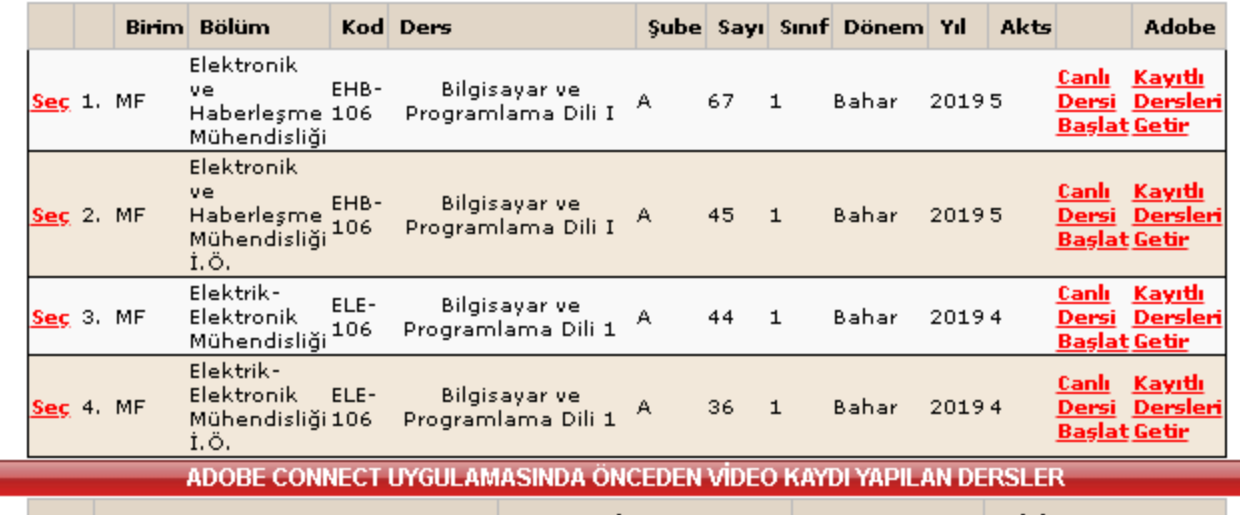

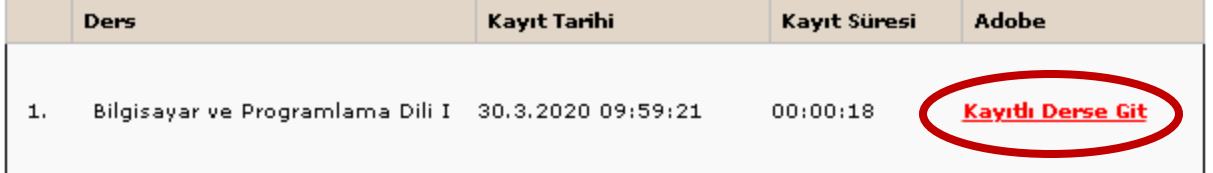

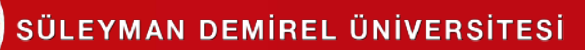

Kullanıcı adınızı ve kodunuzu giriniz ve ''Odaya gir'' tıklayınız.

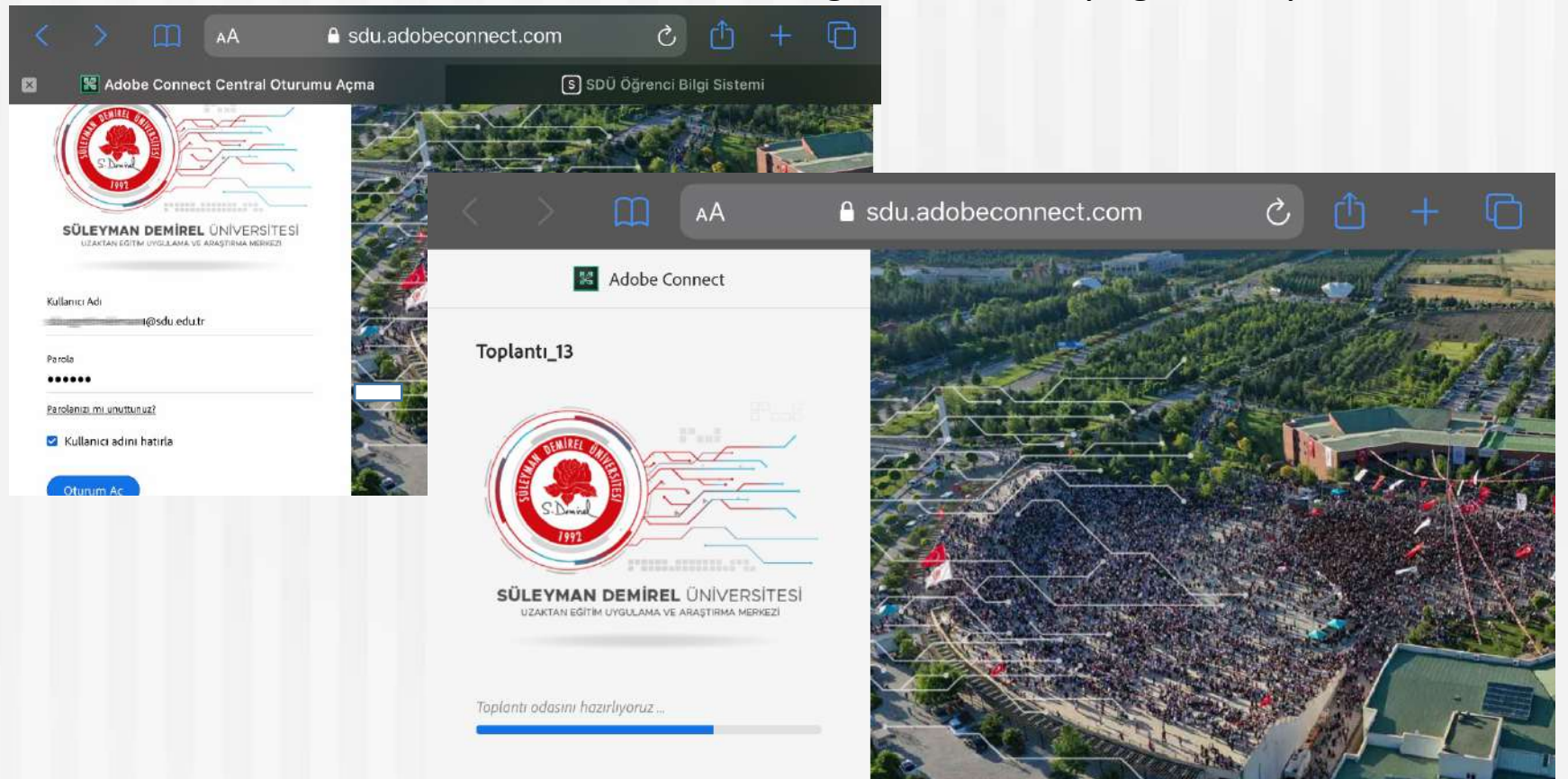

Not: Tarayıcıda oturum kapatmadıysanız kullanıcı adı ve şifre istenmeyebilir.

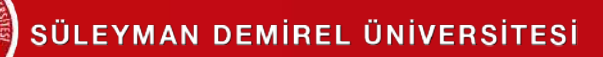

Tüm kaydınızı izlemeyi ''Başlat'' ile başlatabilirsiniz.

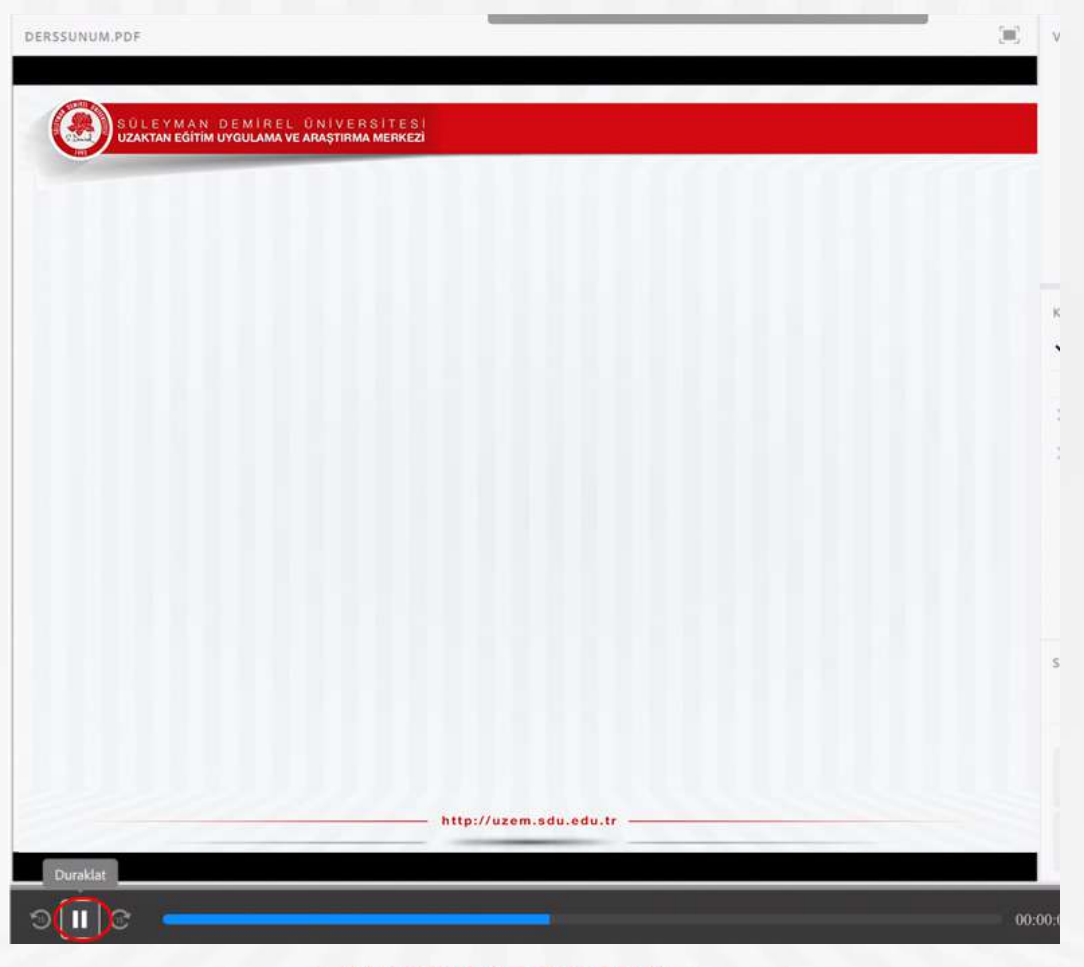

# **TEŞEKKÜRLER**

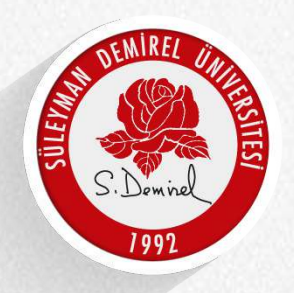

SÜLEYMAN DEMIREL ÜNIVERSITESİ